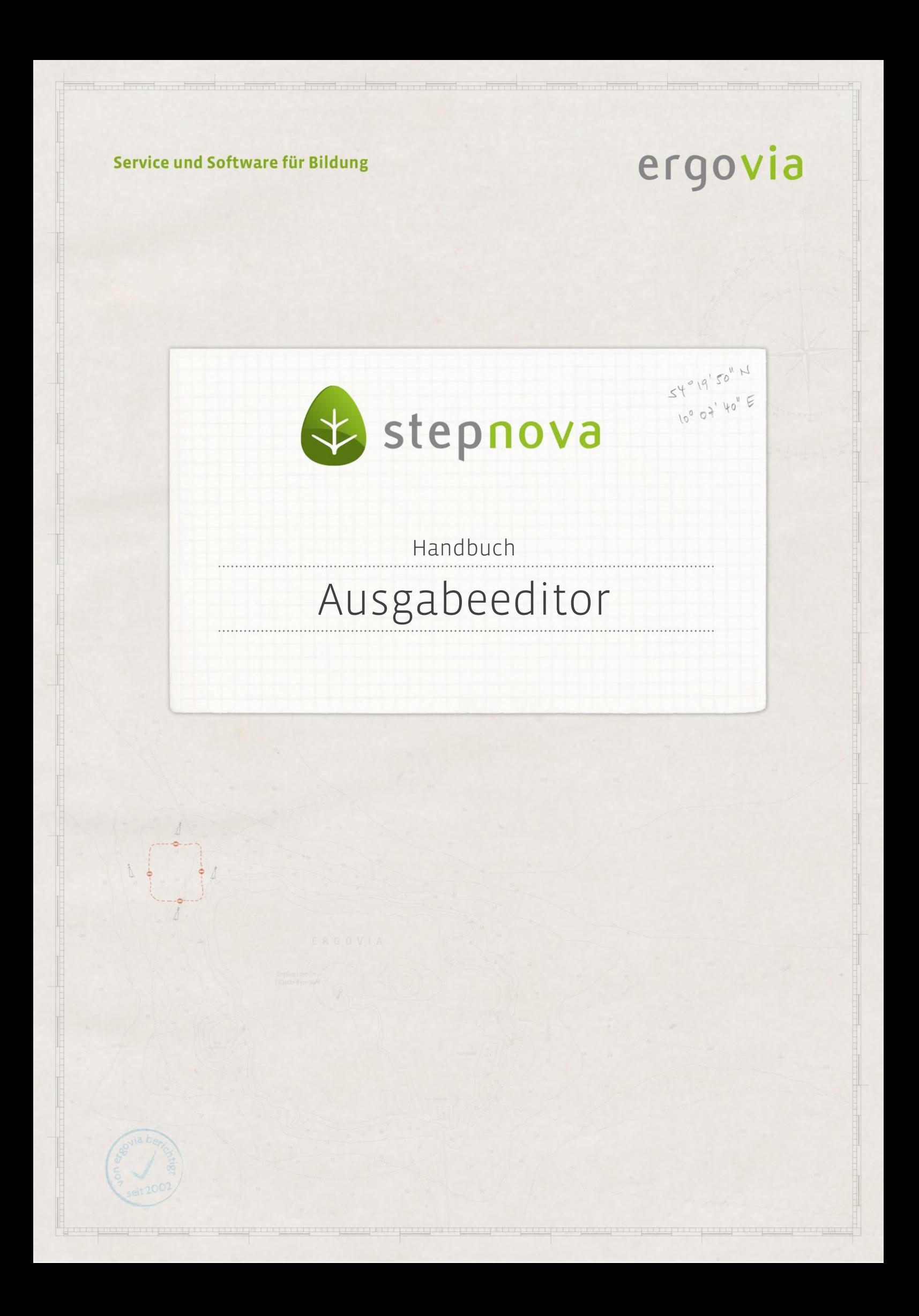

**Dieser Editor ermöglicht die Gliederung des Schriftverkehrs in Ordner und die Erstellung von Druckvorlagen sowie die Hinterlegung von Dokumentvorlagen.**

## Inhaltsübersicht

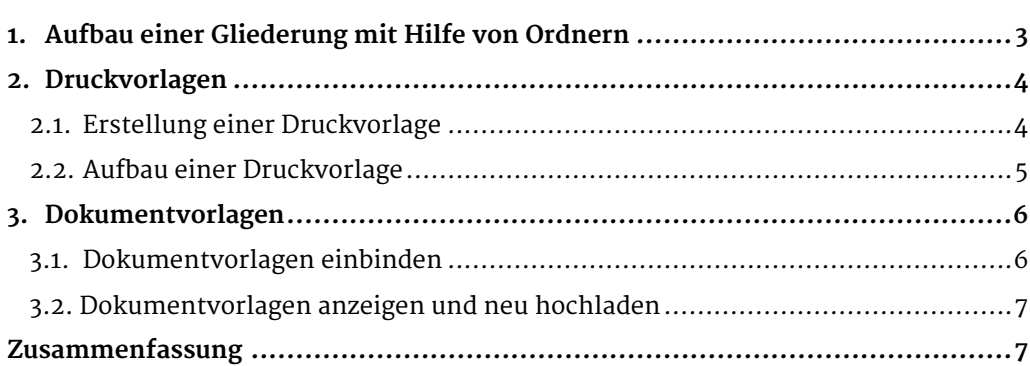

2 Handbuch Ausgabeeditor // Stand: Rev. 5 - 20.01.2014

# <span id="page-2-0"></span>1. Aufbau einer Gliederung mit Hilfe von Ordnern

In der Themeninsel Dokumentenauswahl werden alle Dokumente aufgelistet, die in stepnova hinterlegt sind. Im ausgeklappten Zustand der Themeninsel bieten Ordner die Möglichkeit einer inhaltlichen Sortierung. Die Ordnerstruktur, die hier vorbereitet wird, gliedert im Bereich Ausgabe die Darstellung der Dokumente.

Wählen Sie über den Hauptschalter Neu den Eintrag Ordner aus. Es öffnet sich ein Modaldialog. Geben Sie hier die Bezeichnung des Ordners sowie den Ort an, in dem er in die Verzeichnisstruktur eingefügt werden soll (1). Das Auswahlfeld im Ordner zeigt die Ordner der Themeninsel an. Bestätigen Sie Ihre Eingabe mit Speichern. Ihre Eingabe ist gespeichert und der neue Ordner wird in der rechten Themeninsel Dokumentauswahl (2) angezeigt. Danach können die Angaben zum Ordner auf der Registerseite Allgemein erweitert oder bearbeitet und über den Hauptschalter Speichern gesichert werden.

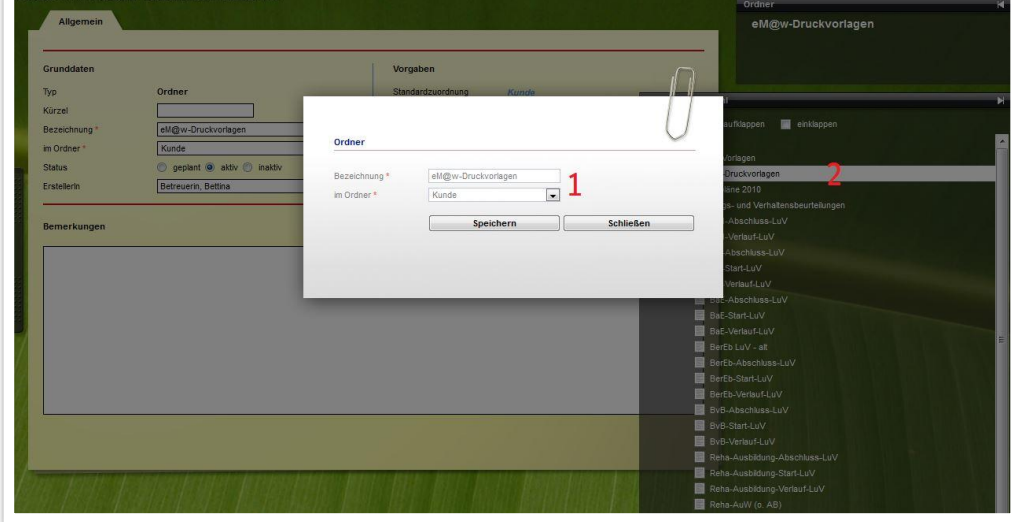

**Ausgabeeditor – Anlegen eines neuen Ordners**

## <span id="page-3-0"></span>2. Druckvorlagen

#### <span id="page-3-1"></span>**2.1. Erstellung einer Druckvorlage**

Eine Druckvorlage ermöglicht die schnelle Ausgabe von Teilnehmerdaten aus vorgegebenen Bereichen. Mithilfe von sogenannten Druckelementen werden bestimmte Eingabebereiche von stepnova angesteuert und ausgegeben. Sie bestimmen über die Erstellung der Druckvorlage die Auswahl und Reihenfolge dieser Bereiche.

Zur Erstellung einer neuen Druckvorlage wählen Sie über den Hauptschalter Neu den Eintrag Druckvorlage aus. Im Modaldialog (1) können Sie zunächst auswählen, ob eine komplett neue Vorlage erstellt werden soll (dann bleibt das Feld aus Vorlage von leer) oder ob Sie eine bestehende Druckvorlage kopieren und dann weiterbearbeiten möchten. In diesem Fall wählen Sie die Vorlage im Feld aus Vorlage von. Im Feld Bezug wird der Bezug für die Ausgabe gewählt. Momentan können Druckvorlagen für den Bezug Teilnehmer erstellt werden. Anschließend geben Sie die Bezeichnung für die Druckvorlage ein und wählen den Ordner aus, in dem die Druckvorlage abgelegt werden soll. Nachdem Sie Ihre Eingaben mit Speichern bestätigt haben, wird die Druckvorlage in der Themeninsel angelegt und es erscheint eine zweite Registerseite Vorlage (2), auf der nun die eigene Druckvorlage gestaltet werden kann (s. 2.1).

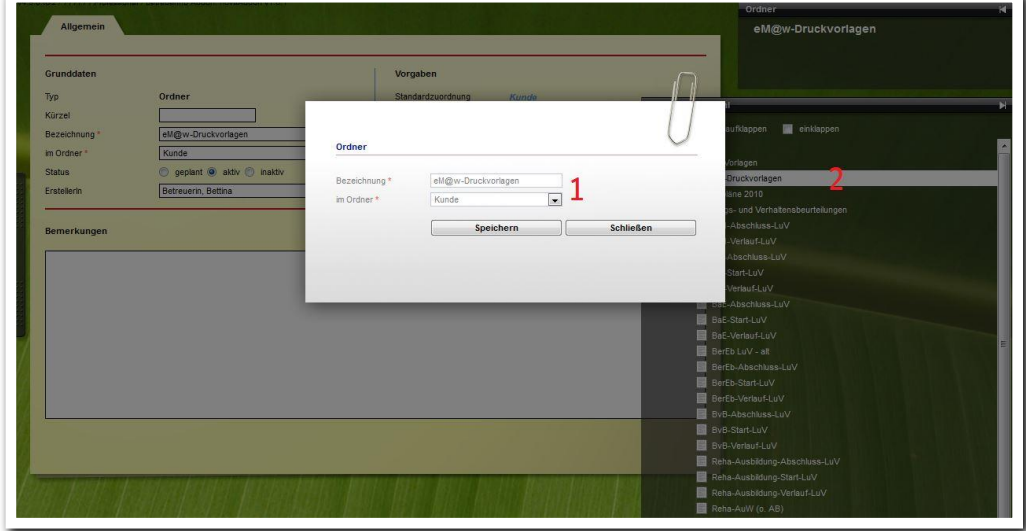

**Ausgabeeditor – Anlegen einer neuen Druckvorlage**

#### <span id="page-4-0"></span>**2.2. Aufbau einer Druckvorlage**

Um die Druckvorlage mit den entsprechenden Druckelementen zu füllen, wechseln Sie auf die Registerseite Vorlage. Durch Klick auf das Plussymbol (1) öffnet sich ein Feld, um eine Kapitelüberschrift zu hinterlegen. Ein weiterer Klick auf das darunterliegende Plus blendet ein Feld für eine Bereichsüberschrift ein. Das darunterliegende Feld Zuordnung (2) zeigt in der Dropdownauswahl die zur Verfügung stehenden Bereiche und deren Druckelemente an. Die Druckvorlage ist auf diese Weise beliebig erweiterbar. Mit dem Minus-Symbol können Elemente auch wieder entfernt werden. Über die grünen Pfeile (3) lässt sich die Position der einzelnen Elemente nachträglich verändern. Über den Hauptschalter Speichern sichern Sie die Druckvorlage. Auf der Registerseite Allgemein kann eine Standardzuordnung zum Gruppeneditor gesetzt werden oder die Druckvorlage wird direkt im Gruppeneditor zugeordnet. Danach steht sie im Bereich Ausgabe zur Verfügung.

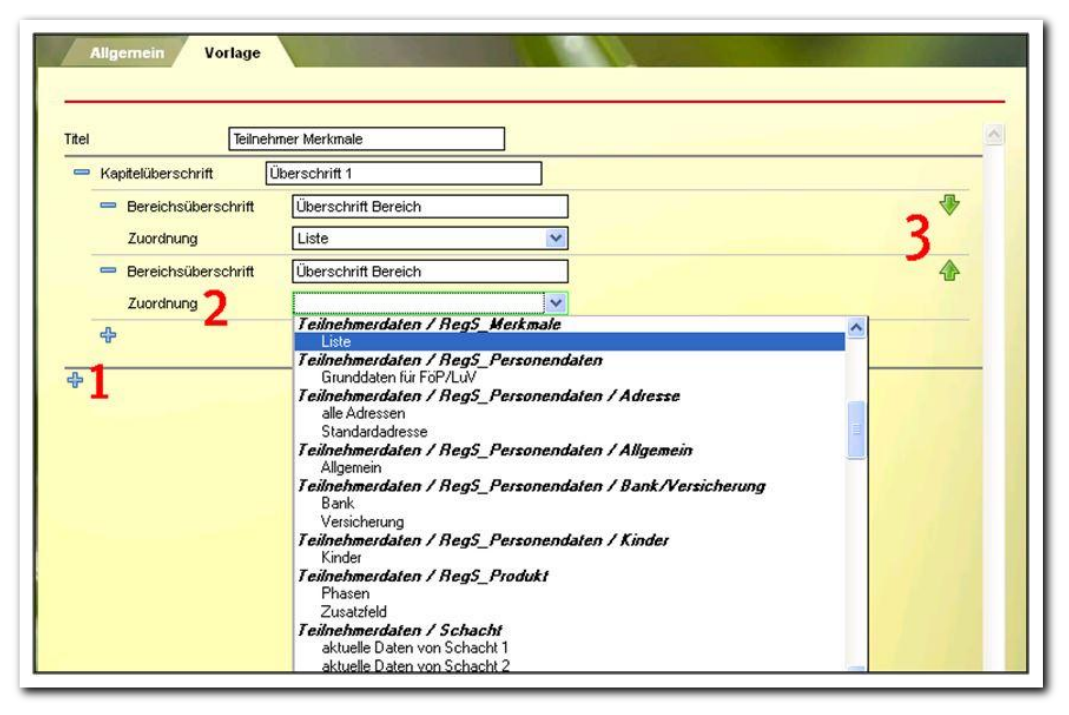

**Ausgabeeditor – Aufbau einer Druckvorlage**

#### Hinweis:

stepnova bietet eine Reihe von Standarddruckvorlagen zu den verschiedenen Bereichen an. Diese können im Gegensatz zu den selbsterstellten Druckvorlagen nicht bearbeitet werden.

## <span id="page-5-0"></span>3. Dokumentvorlagen

#### <span id="page-5-1"></span>**3.1. Dokumentvorlagen einbinden**

Eine Dokumentvorlage ist eine selbsterstellte Datei im Word- oder Excelformat (z.B. eine Abmahnung mit standardisiertem Text), die mittels Textmarken mit einzelnen Feldinhalten aus stepnova gefüllt wird. Eine ausführliche Beschreibung dieser Funktionalität finden Sie im Dokumentvorlagenleitfaden.

Um eine vorbereitete Dokumentvorlage einzubinden, wählen Sie über den Hauptschalter Neu den Eintrag Dokumentvorlage aus. Im Modaldialog (1) klicken Sie auf Durchsuchen und wählen die lokal abgespeicherte Datei. Der Dateipfad wird automatisch in das Feld Datei übernommen. Im Feld Bezug muss der richtige Arbeitsbereich, Bereich bzw. Editor zugeordnet werden, auf die sich die Textmarken in der Dokumentvorlage beziehen. Anschließend geben Sie die Bezeichnung für die Dokumentvorlage ein (vorgeschlagen wird der ursprüngliche Dateiname) und wählen den Ordner aus, in dem die Dokumentvorlage abgelegt werden soll. Sichern Sie Ihre Einträge mit Speichern. Die Dokumentvorlage wird in der Themeninsel (2) angezeigt.

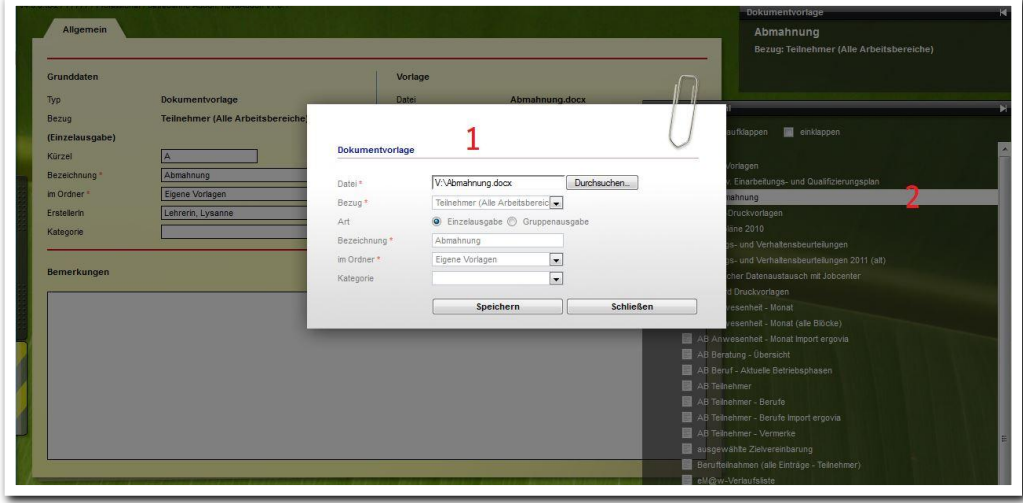

**Ausgabeeditor – Dokumentvorlage einbinden**

#### <span id="page-6-0"></span>**3.2. Dokumentvorlagen anzeigen und neu hochladen**

Wählen Sie zum Anzeigen der ausgewählten Dokumentvorlage den blauen Link Vorlage öffnen (1). Das Dokument wird schreibgeschützt zur Ansicht geöffnet. Um eine bestehende Dokumentvorlage neu hochzuladen (z.B. wenn Änderungen an der Vorlagendatei vorgenommen wurden) klicken Sie auf Neue Vorlagendatei (2). Wählen Sie über den Schalter Durchsuchen die Dokumentvorlage lokal aus. Mit Klick auf den Hauptschalter Speichern wird die bestehende Dokumentvorlage durch die neue Vorlage ersetzt.

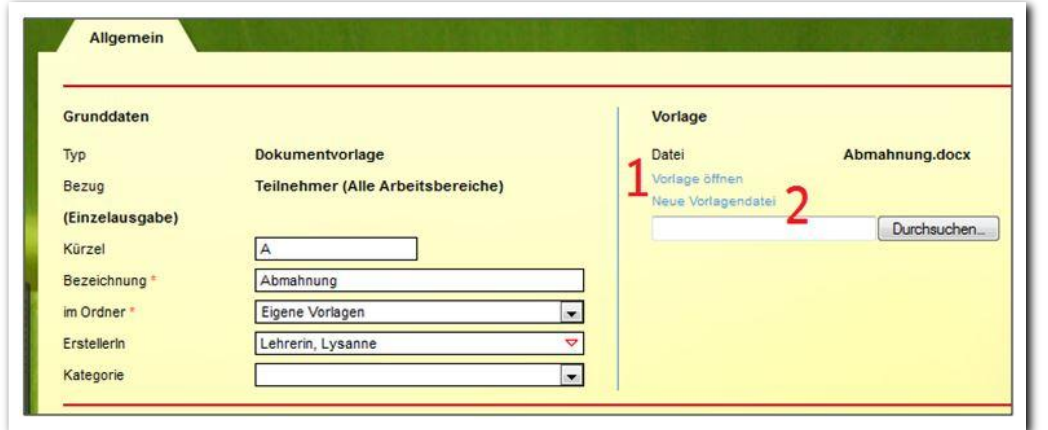

**Ausgabeeditor – Dokumentvorlagen öffnen und neu hochladen**

### <span id="page-6-1"></span>Zusammenfassung

In diesem Kapitel haben Sie Folgendes kennengelernt:

- Aufbau einer Gliederung für den Schriftverkehr über Neu > Ordner > Eingaben im Modaldialog füllen > Speichern
- Erstellung von Druckvorlagen über Neu > Druckvorlage > Eingaben im Modaldialog füllen > Speichern > Auswahl der Druckelemente für die Vorlage auf der Registerseite Vorlage
- Druckvorlagen können kopiert und dann bearbeitet werden: Neu > Druckvorlage > aus Vorlage von > Speichern
- Erstellung von Dokumentvorlagen über Neu > Dokumentvorlage > Auswahl des Zieldokuments über den Schalter Durchsuchen > Eingaben im Modaldialog füllen > Speichern
- Dokumentvorlagen zur Ansicht öffnen und zur Aktualisierung neu auswählen und über Speichern ersetzen